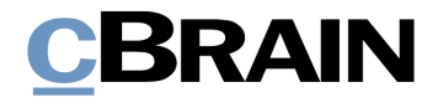

# **F2 Hilfetexte**

## Der Chat

Version 9

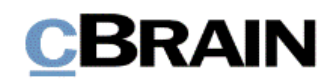

### **Einführung in F2 Hilfetexte**

Die F2 Hilfetexte sind Bestandteil der Dokumentation zur Erleichterten Anwendung von F2, die Ihnen detailliert im Benutzerhandbuch *F2 Desktop – Erleichterte Anwendung und Tastaturbefehle* beschrieben wird. Darin wird unter anderem die benutzerspezifische Anpassung der Sof tware und Ausführung spezifischer Funktionen unter Verwendung von Tastenbefehlen in F2 erläutert.

Dieser Hilfetext ist Teil einer Reihe von Hilfetexten, die speziell für sehbehinderte und blinde Benutzer von F2 entwickelt wurden. Darin werden eine Reihe von zentralen Elementen in F2 in Form von Handlungsverläufen beschrieben, die Ihnen als Hilfsmittel bei der Anwendung dieser F2 Funktionen dienen sollen. Die Hilfetexte sind so formuliert, dass eine Sprachausgabe-Software den Handlungsverlauf und dazugehörige Erklärungen verständlich vorlesen kann. Außerdem werden die jeweiligen Funktionen zusätzlich unter Verwendung von Tastenbefehlen erklärt.

Dieses Schrif tstück wurde auf Grundlage einer F2-Version inkl. der Integration sämtlicher Zukaufsmodule erstellt. Daher kann es vorkommen, dass F2 sich Ihnen anders darstellt, als es in diesem Schrif tstück beschrieben wird, abhängig davon, wie viele Zukauf smodule Ihre Organisation in der F2-Lösung installiert hat.

Schaltflächen, die in F2 angeklickt werden können, sind in diesem Schrif tstück **fettgedruckt** hervorgehoben, während Hinweise auf Felder und Bereiche in F2 mit Anführungszeichen ("") angegeben sind.

Verweise zu anderen Abschnitten in diesem Benutzerhandbuch oder auf weitere Dokumentation sind *kursiv*-geschrieben.

Aus Gründen der besseren Lesbarkeit wird im nachfolgenden Text das "generische Maskulinum" verwendet, das heißt, es wird auf die gleichzeitige Verwendung männlicher und weiblicher Sprachformen verzichtet. Die hier verwendeten männlichen Personenbezeichnungen schließen dabei die jeweils weibliche Form mit ein.

Viel Vergnügen.

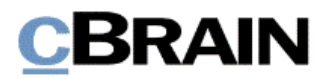

*Anfang des Hilfetextes.*

## **Der Chat**

Die Chatfunktion in F2 ermöglicht es Ihnen, informell mit Kollegen über eine Aufgabe zu kommunizieren und Informationen zu teilen, ohne diese zu versenden. Sie chatten stets im Kontext eines bestimmten Dokuments, worauf Sie beim Erhalt des Chats Zugrif f erhalten. Mehrere Kollegen können dabei intern am selben Dokument arbeiten.

Nur die Teilnehmer eines Chats können den Chatverkehr einsehen. Chats eignen sich vor allem gut für die informelle Kommunikation und Klärung kleinerer Fragen. Weitere Informationen zur Chatfunktion in F2 finden Sie im Benutzerhandbuch *F2 Desktop – Dokumente und Kommunikation*.

In diesem Hilfetext wird beschrieben, wie Sie einen Chat erstellen und erhalten.

**Voraussetzung:** F2 ist geöf fnet und die Einrichtungen bezüglich der Zugänglichkeit in F2 wurden aktiviert. Weitere Informationen hierzu finden Sie im *F2 Hilfetext – Unterstützung für Screenreader-Software in F2 aktivieren*. Darüber hinaus wird vorausgesetzt, dass Sie Kenntnis über das Navigieren in der Listenübersicht und Ergebnisliste im F2 Hauptfenster haben. Weitere Informationen hierzu finden Sie im *F2 Hilfetext – Listenübersicht im Hauptfenster* beziehungsweise *F2 Hilfetext – Ergebnisliste im Hauptfenster*.

Schritt 1: Sie können einen Chat sowohl im Hauptfenster als auch im Dokumentenfenster erstellen.

Im Hauptfenster markieren Sie in der Ergebnisliste das Dokument, dem Sie einen Chat hinzufügen möchten. Daraufhin drücken Sie **Strg+Q**. Ein neuer Chat wird erstellt und das Chatfenster öffnet sich.

**Abbildung 1: Ausschnitt des Hauptfensters mit der Listenübersicht links und Ergebnisliste rechts. Ein Dokument ist ausgewählt und der Menüpunkt "Neuer Chat" im Band ist markiert**

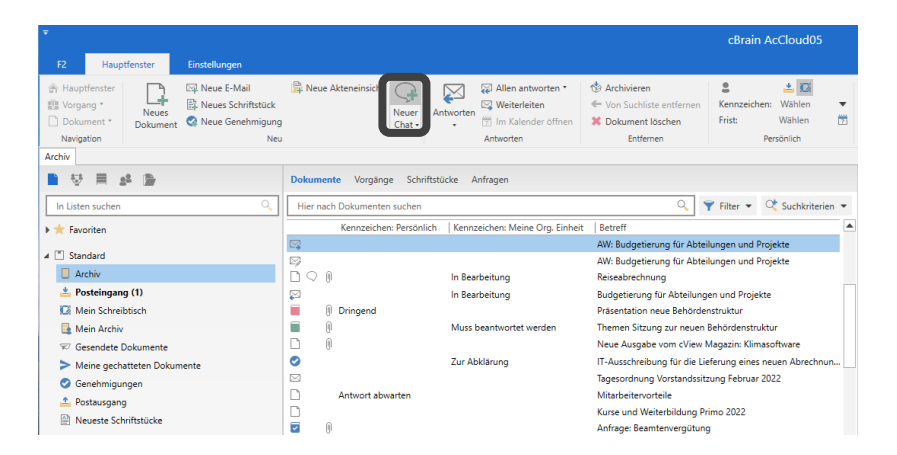

Alternativ öf fnen Sie in der Ergebnisliste das Dokument, dem Sie einen Chat hinzufügen möchten. Im geöf fneten Dokumentenfenster drücken Sie ebenso Strg+Q. Ein neuer Chat wird erstellt und das Chatfenster öffnet sich.

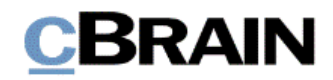

#### **Abbildung 2: Ausschnitt des Dokumentenfensters mit Metadaten. Der Menüpunkt "Neuer Chat" im Band ist markiert**

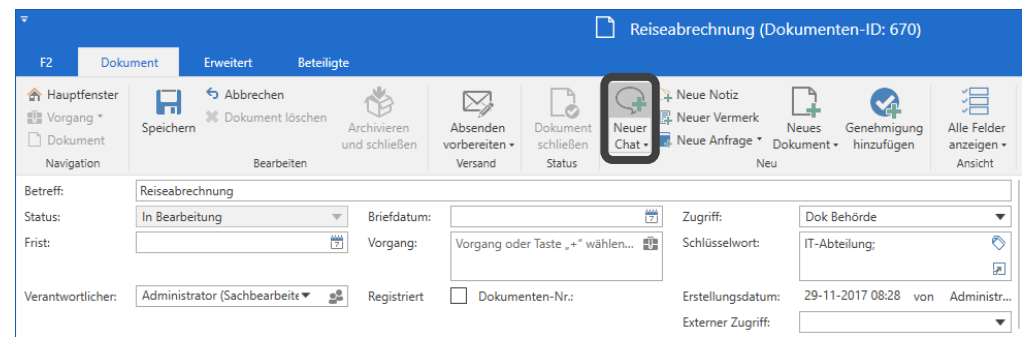

**Hinweis:** Sowohl im Haupt- als auch im Dokumentenfenster steht Ihnen darüber hinaus auch der Menüpunkt "Neuer Chat" zur Verfügung, über den Sie einen neuen Chat an dem gewählten Dokument erstellen können.

Schritt 2: Im Chatfenster ist die Schreibmarke nun in das Feld "Teilnehmer hinzufügen" gesetzt. Wenn Sie Text eintragen, öffnet sich ein Drop-down-Menü mit Benutzern und Verteilerlisten, deren Namen dem eingegebenen Text entsprechen. Mit der **Auf**- und **Abwärtspfeiltasten** wählen Sie den gewünschten Teilnehmer oder die gewünschte Verteilerliste aus und drücken daraufhin **Enter**, wodurch der Benutzer oder die Verteilerliste zur Teilnehmerliste des Chats hinzugefügt wird. Die Teilnehmerliste befindet sich rechts im Chatfenster.

**Abbildung 3: Chatfenster. Auf der linken Seite befindet sich eine Übersicht über Chats zu dem gewählten Dokument, in der Mitte ist das Nachrichtenfenster und rechts das Auswahlfeld für Chatteilnehmer, das markiert ist**

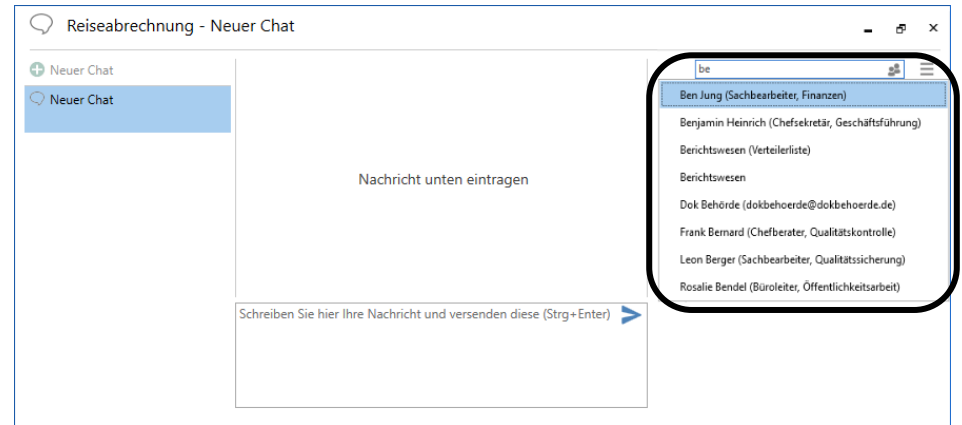

Darüber hinaus können Sie einen Chat an vordefinierte Gruppen senden. Beispiele für vordefinierte Gruppen sind der Absender und Empfänger einer E-Mail oder Genehmiger, die das im Dokument beschriebene genehmigt haben.

Fügen Sie eine vordefinierte Gruppe hinzu, indem Sie im Feld "Teilnehmer hinzufügen" auf die **Abwärtspfeiltaste** drücken. Wählen Sie die gewünschte Gruppe mithilfe der **Auf**- und **Abwärtspfeiltasten** aus. Bestätigen Sie Ihre Auswahl mit Drücken von **Enter**. Die Beteiligten der ausgewählten Gruppe werden damit dem Chat hinzugefügt.

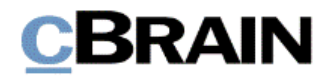

#### **Abbildung 4: Chatfenster. Im markierten Auswahlfeld für Teilnehmer befinden sich vordefinierte Gruppen**

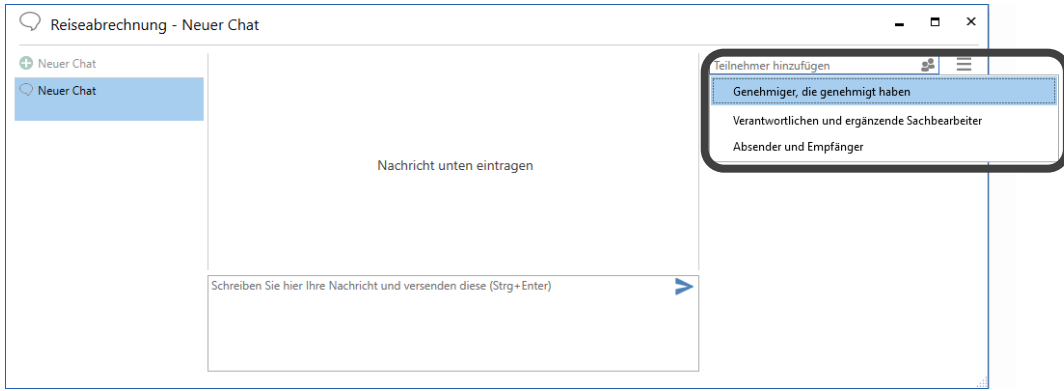

Wenn Sie die gewünschten Chatteilnehmer ausgewählt haben, werden diese untereinander in der Teilnehmerliste aufgeführt.

#### **Abbildung 5: Chatfenster. Eine Verteilerliste wurde dem Chat hinzugefügt. Alle Beteiligten der Verteilerliste sind untereinander in der Teilnehmerliste aufgeführt und markiert**

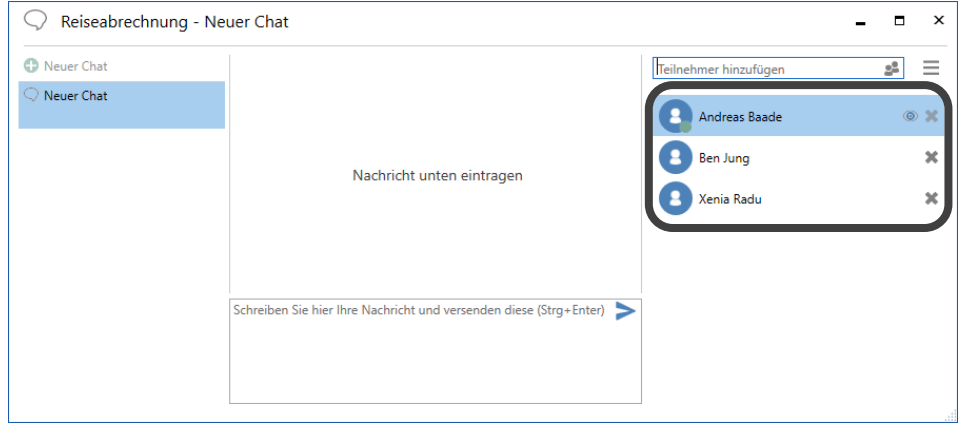

Schritt 3: Einen Teilnehmer entfernen Sie dadurch, dass Sie die **Tabulatortaste** so of t drücken, bis Sie in die Teilnehmerliste gelangen. Mit den **Auf**- und **Abwärtspfeiltasten** navigieren Sie zum jeweiligen Teilnehmer. Mit Drücken von **Shift+F10** rufen Sie das Kontextmenü auf , in dem Sie mithilfe der **Auf**- und Abwärtspfeiltasten die Funktion "Chatteilnehmer entfernen" markieren. Durch Drücken von **Enter** wird der Teilnehmer dann entfernt.

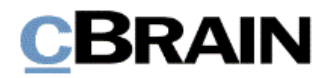

**Abbildung 6: Chatfenster. Die Funktion "Chatteilnehmer entfernen" ist geöffnet und markiert**

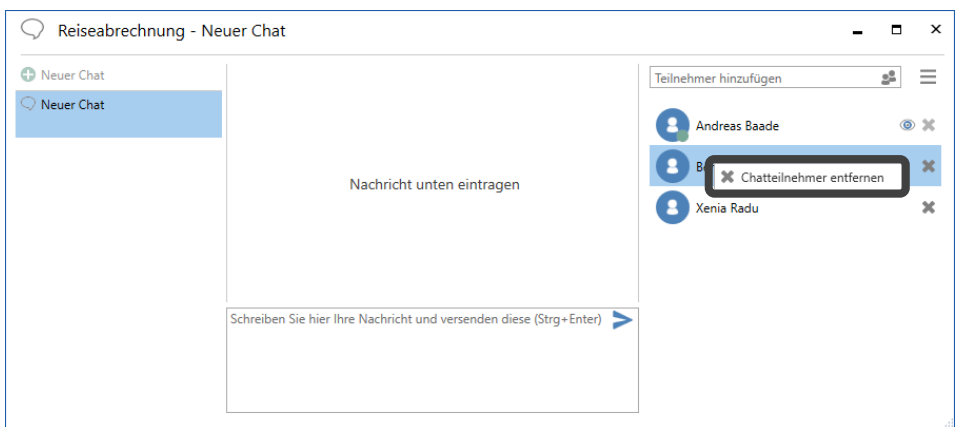

Schritt 4: Wenn Sie die gewünschten Teilnehmer dem Chat hinzugefügt haben, verwenden Sie die **Tabulatortaste**, um in das Schreibfeld unten im Chatfenster zu gelangen. Hier geben Sie den Text Ihrer Chatnachricht ein. Die Nachricht versenden Sie durch Drücken der Tasten **Strg+Enter**.

#### **Abbildung 7: Chatfenster. Das Schreibfeld ist markiert**

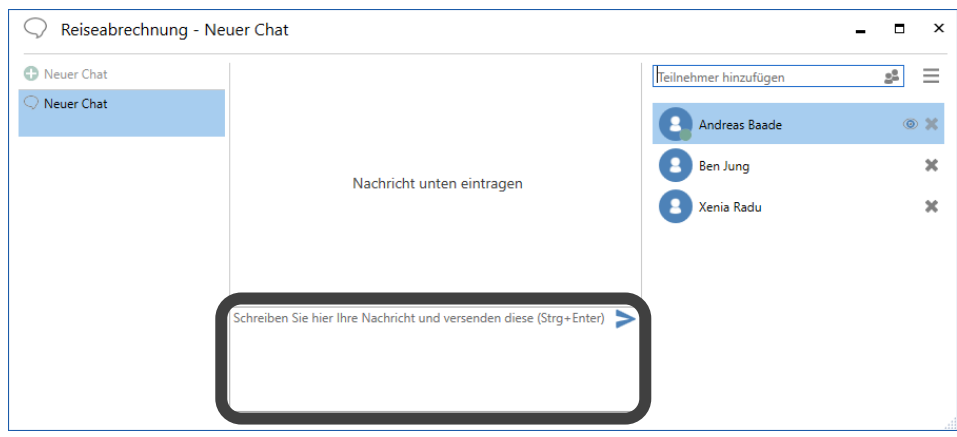

Schritt 5: Falls nicht-gespeicherte Änderungen im Dokument, dem Sie den Chat hinzugefügt haben, vorhanden sind, öffnet sich das Dialogfenster "Dokument speichern?". Im Dialogfenster werden Sie gef ragt, ob Sie die Änderungen speichern möchten, denn erst nach dem Speichern werden die anderen Chatteilnehmer diese Änderungen lesen können. Mit der **Tabulatortaste** navigieren Sie zur Schaltfläche **Ja** beziehungsweise **Nein** und bestätigen Ihre Auswahl mit Drücken von **Enter**.

Schritt 6: Nach dem Versenden wird der Chatverlauf über dem Schreibfeld mit Datum und Uhrzeit des Absendens und Namen des Absenders jeder Nachricht angezeigt.

Drücken Sie anschließend **Alt+F4**, um das Chatfenster zu schließen.

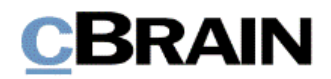

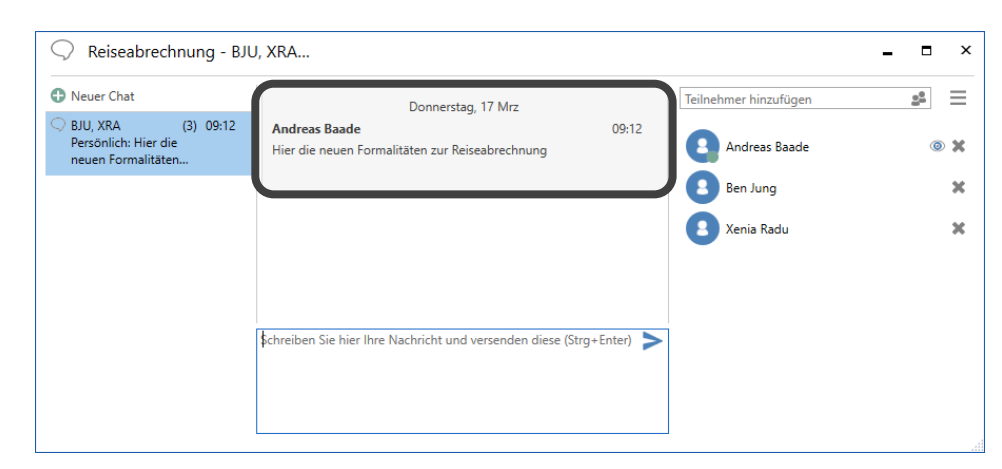

#### **Abbildung 8: Chatfenster mit gesendeter Nachricht**

Chatteilnehmer werden nun in ihren Posteingängen benachrichtigt, dass sie ein Dokument mit einem Chat erhalten haben. Das empfangene Dokument ist fettgedruckt hervorgehoben und ein kleines Sprechblasensymbol kennzeichnet, dass dem Dokument ein Chat hinzugefügt wurde.

Schritt 7: Sie können einen Überblick über Ihre erhaltenen Chats bekommen, indem Sie die Dokumente in Ihrem Posteingang filtern und sich nur Dokumente mit Chats anzeigen lassen. Wählen Sie hierzu Ihren Posteingang in der Listenübersicht aus und drücken Sie **F5**, um die dazugehörige Ergebnisliste zu aktualisieren. Daraufhin drücken Sie **Strg+F**, wodurch Sie in das Freitextsuchfeld über der Ergebnisliste gelangen. Durch zweimaliges Drücken der **Tabulatortaste** markieren Sie die Schaltfläche Filter. Daraufhin drücken Sie F4, um das "Filter"-Drop-down-Menü zu öffnen.

#### **Abbildung 9: Ausschnitt des Hauptfensters. Der Posteingang ist ausgewählt. Die Schaltfläche "Filter" rechts neben dem Freitextsuchfeld ist markiert**

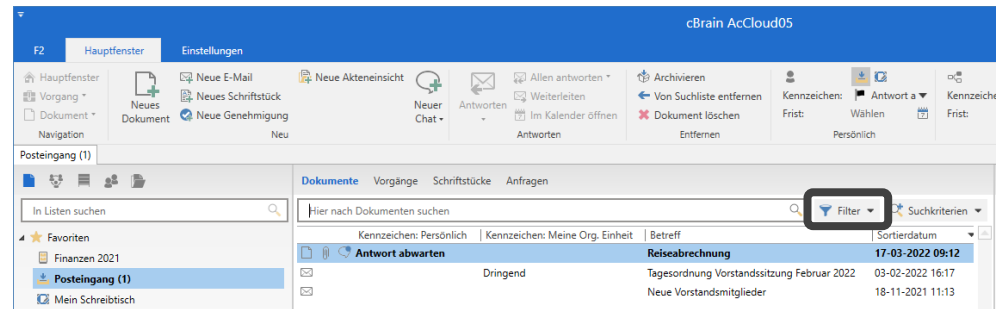

Schritt 8: Das "Filter"-Drop-down-Menü öffnet sich. Benutzen Sie die **Tabulatortaste**, um in das Menü zu navigieren. Mit den **Auf**- und Abwärtspfeiltasten navigieren Sie zum gewünschten Filter. Wählen Sie "Mit Chats" mithilfe der **Tabulatortaste** und **Enter** aus. Schließen Sie dann das Menü mit **Esc**. Um das erste Element in der Ergebnisliste auszuwählen, drücken Sie **Strg**+**2** und dann auf die **Rechtspfeiltaste**.

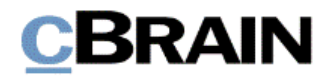

#### **Abbildung 10: Wie vorige Abbildung. Das Drop-down-Menü der Filterauswahl ist markiert und der Filter "Mit Chats" ist angewählt**

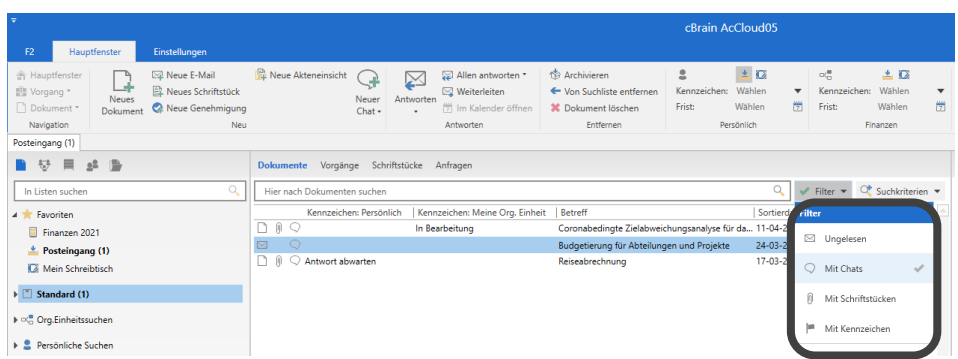

Schritt 9: Nachdem Sie das jeweilige Dokument ausgewählt haben, navigieren Sie zur Dokumentenvorschau durch Drücken der Tasten **Strg+3**. Daraufhin drücken Sie die Tabulatortaste so oft, bis Sie das Chatsymbol markiert haben. Drücken Sie **Enter**, um eine Vorschau des Chatfensters angezeigt zu bekommen. Drücken Sie erneut **Enter**, um das Chatfenster zu öffnen.

**Abbildung 11: Komplettes Hauptfenster mit Ergebnisliste, die nur Dokumente enthält, welche dem angewandten Filter entsprechen. In der Dokumentenvorschau sind das Symbol und die Vorschau eines ungelesenen Chats markiert**

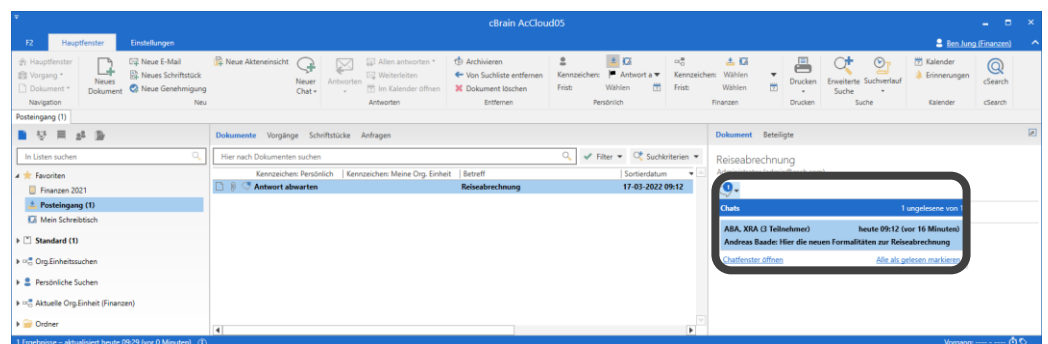

Schritt 10: Sie können aber auch das in der Ergebnisliste ausgewählte Dokument durch Drücken von **Enter** öf fnen. Für den Fall, dass das Dokument einen ungelesenen Chat enthält, öf fnet sich sowohl das Dokumentenfenster als auch das dazugehörige Chatfenster.

Wenn Sie aber einen Chat eines Dokuments bereits gelesen haben, können Sie das Chatfenster im Dokumentenfenster wieder öf fnen, indem Sie die Tasten **Strg+2** drücken, um in den Schrif tstückbereich des Dokuments zu gelangen. Daraufhin navigieren Sie durch Drücken der Tasten **Shift+Tabulator** zum Chatsymbol und öf fnen eine Vorschau des Chatfensters mithilfe von **Enter**. Drücken Sie erneut **Enter**, um das Chatfenster zu öffnen.

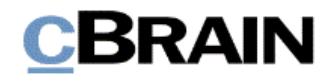

#### **Abbildung 12: Ausschnitt des Dokumentenfensters. Das Symbol eines gelesenen Chats im Schriftstückbereich ist markiert**

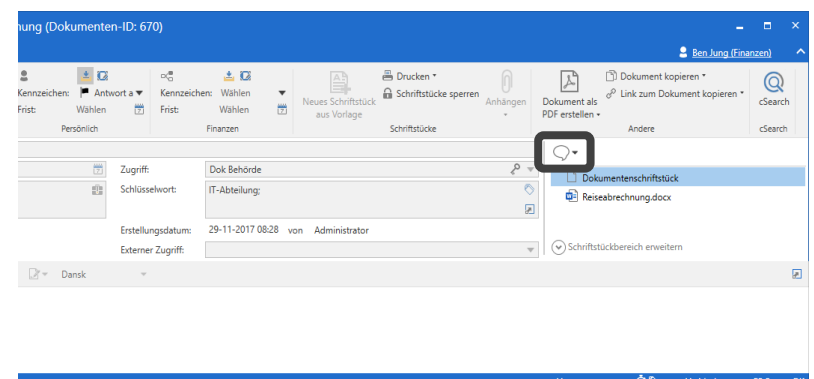

Im Chatfenster markiert ein kleines Augensymbol neben dem Namen eines Chatteilnehmers, ob dieser den Chat gelesen hat.

**Abbildung 13: Ausschnitt des Chatfensters mit Chatteilnehmern. Das Augensymbol in der Teilnehmerliste ist markiert und zeigt an, dass zwei von drei Teilnehmern den Chat gelesen haben**

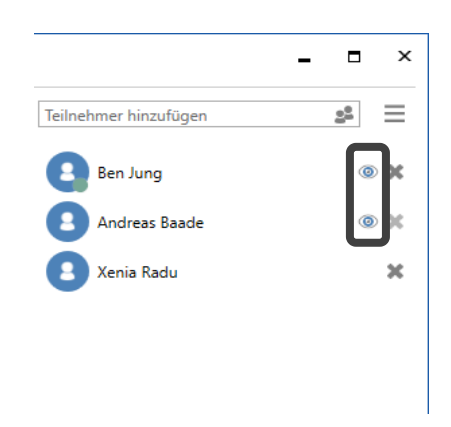

*Ende des Hilfetextes.*